# HOW TO GET TO MY POWER BI REPORT

### **Step 1:**

Go to<https://internal.bartonccc.edu/> and select "Office 365" link under the "Quick Links" section of the page.

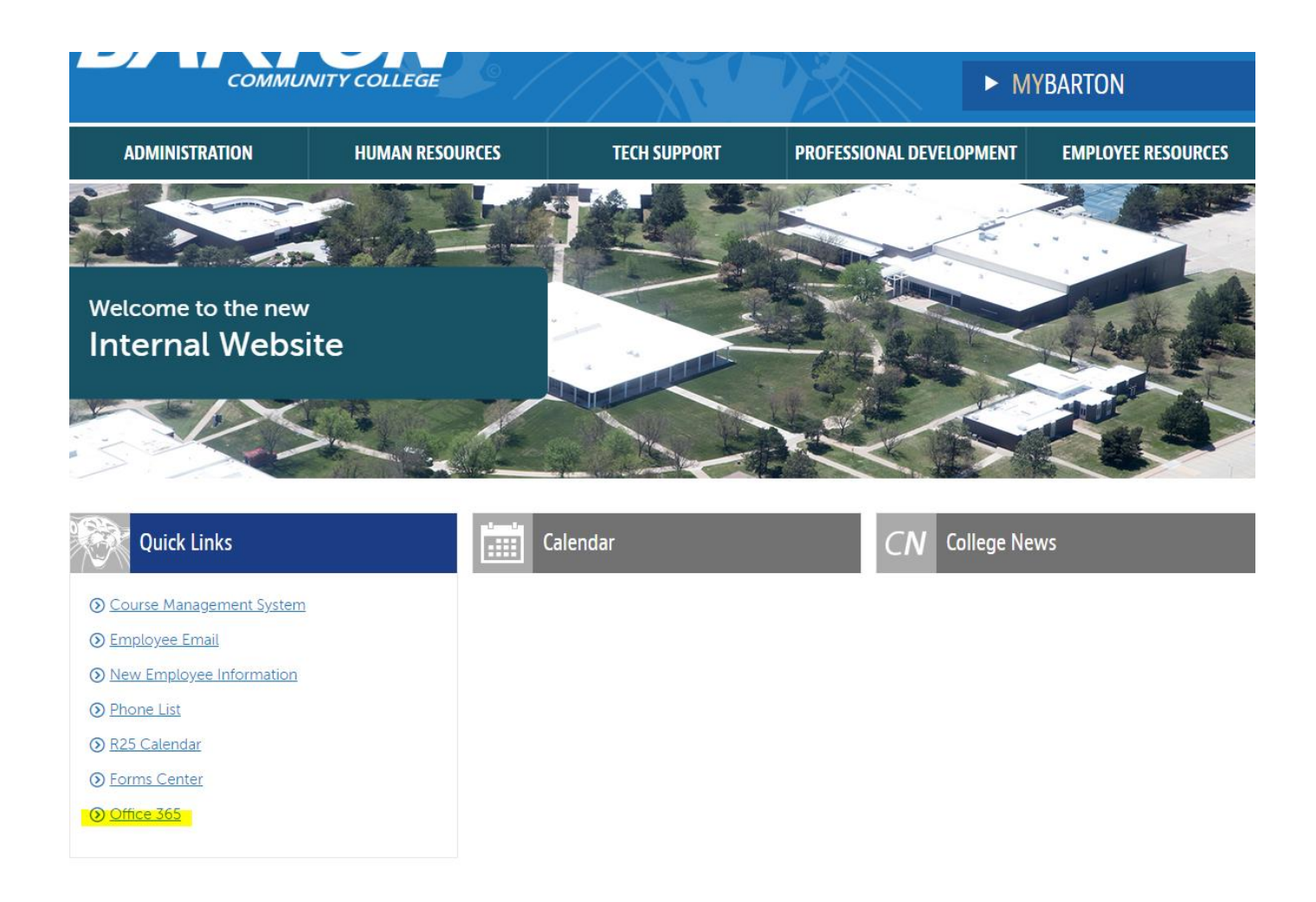

### **Step 2:**

Log in to your Office 365 account (if you have problems logging in, go to [https://internal.bartonccc.edu/it/help\)](https://internal.bartonccc.edu/it/help).

# HOW TO GET TO MY POWER BI REPORT

### **Step 3:**

After logging in, the front page of Office 365 will show a list of apps. **If Power BI does not appear**, select "Explore all your apps" by clicking on the link.

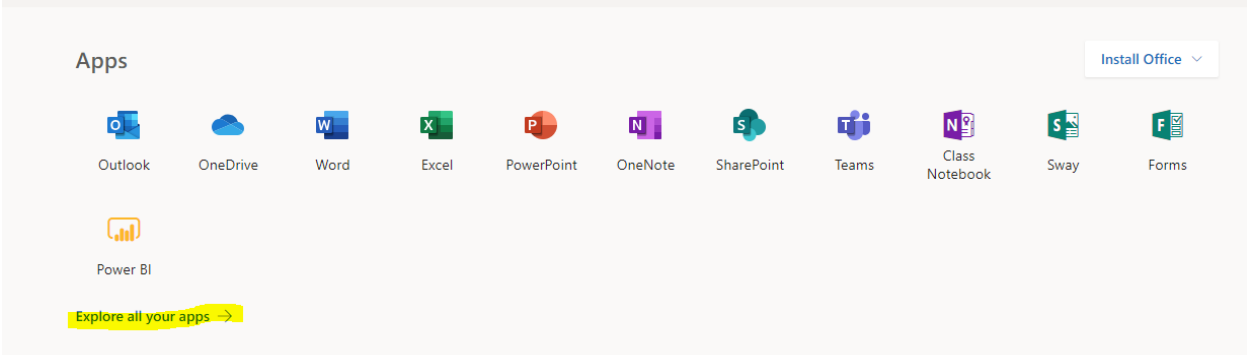

### **Step 4:**

Once Power BI appears, select that app by clicking on the icon.

### **Step 5:**

Once Power BI has loaded, select "Shared with me" in the left-hand navigation to find your reports.

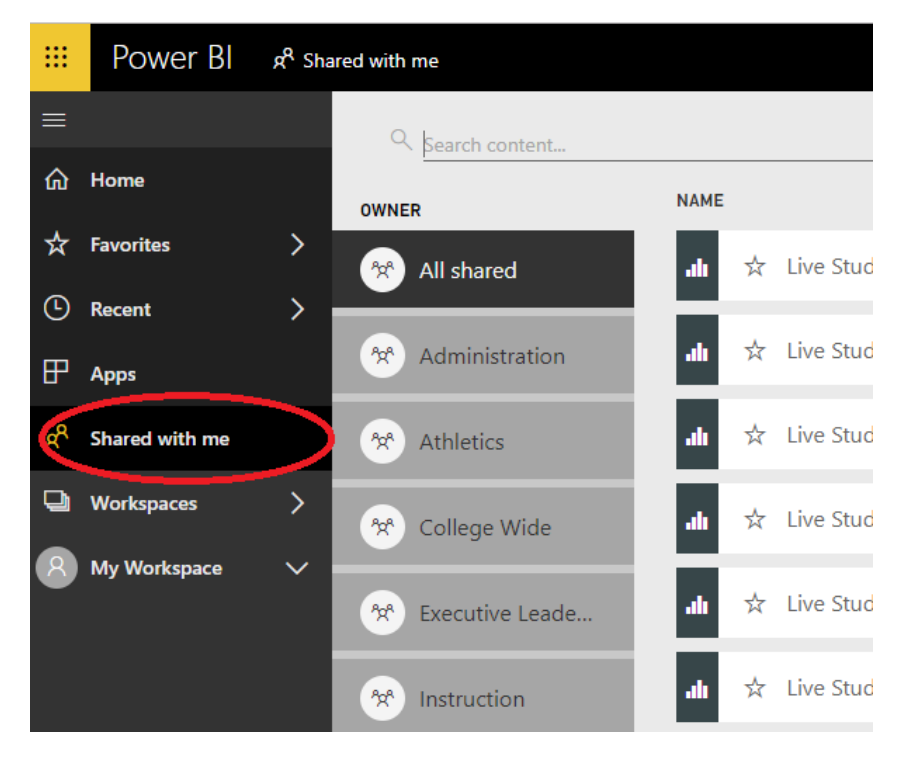

**Step 6:** Select and load the report you wish to view.